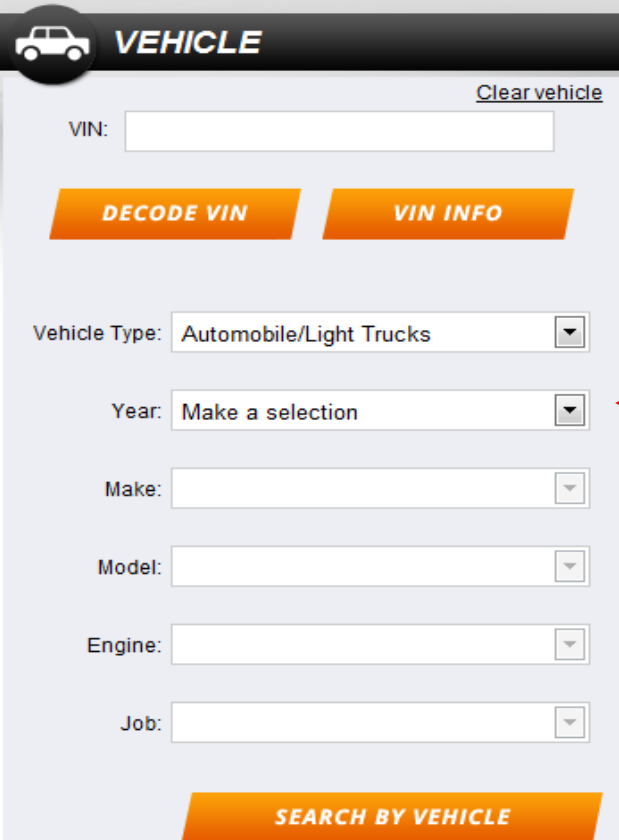

- Use  $[Ctrl] + C$  to copy the VIN# from the customer invoice then  $[Ctrl] + V$  to paste the VIN# in the VIN location box, click the DECODE VIN button and this will automatically fill in the Vehicle Type box.

 - Once you have all the Vehicle Type filled in you can choose the job from the scroll down box at the bottom.

 - This type of search will return results showing everything that could be used when performing the specific job type. Which means there could be a lot of results.

 - You can narrow your search results using the options listed in the column on the left side of the page. This can eliminate a lot of unnecessary parts.

 - The VIN INFO button under the VIN box is a great resource when trying to find out more information about the vehicle.

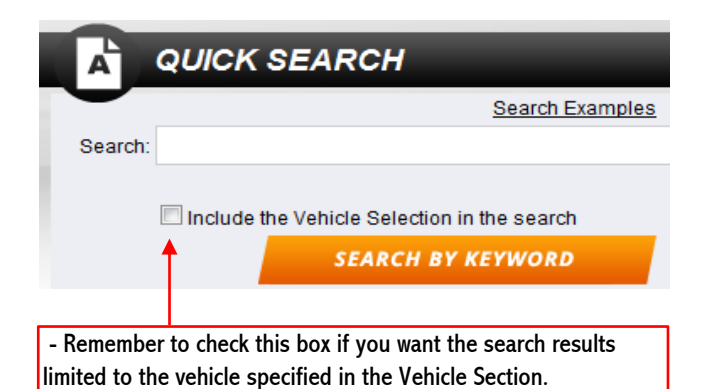

such as "Bulbs" or "Engine". - You can also use the Quick Search section to find other items by name such as "Black Paint" or "Hammer". Try to use the common version of the word and keep it direct.

 - You can also search for vehicle specific parts in the Quick Search bar such as "2000 Cavalier Front Brake Pad" or "2006 Neon Muffler".

\* If you're not sure try using the "Vehicle Job Search".

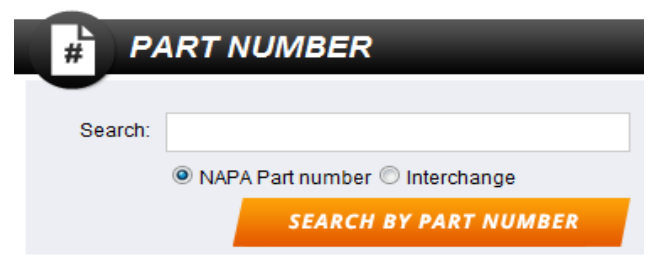

 - This section is very useful when you already have another manufacture's part number such as an OEM number. Just enter the part number and check the Interchange box.

 - If the part number you have is a NAPA part number this search will bring you directly to that item.

## **QUICK LABOR GUIDE**

 - PROLink also has the Mitchel OnDemand Quick Labour Guide in it. Click here to open a new window where you can view labour rates for a variety of jobs.

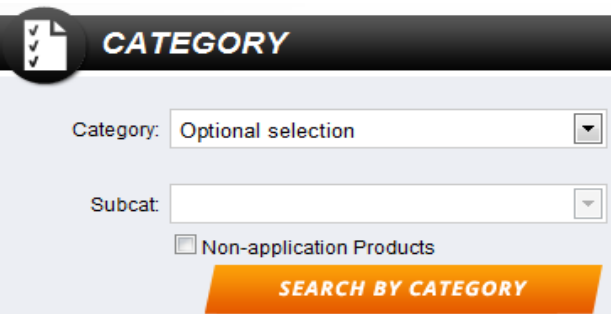

 - When using the Category search section this will give you part specific results. These will all display in categorized part groups

 - If you check the Non-Application Products box first it will change in to non-vehicle specific categories. This is useful when looking up shop items such as "Cleaners" or "Chemicals".

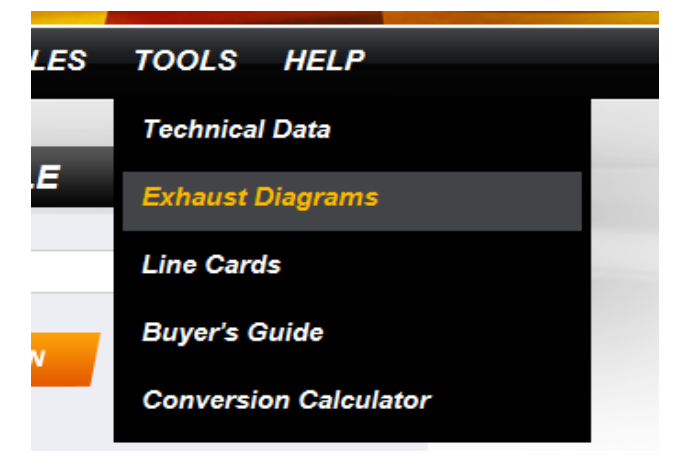

 - Tools menu: There are a variety of other useful features such as "Technical Data", "Exhaust Diagrams" and "Conversion Calculator".

 - Technical Data: An integrated version of Mitchel OnDemand data. This section will open in a new window displaying items like belt routing diagrams, firing orders & maintenance intervals.

 - Exhaust Diagrams: This will open an exhaust diagram for the vehicle listed in the Vehicle Type. Once opened it can be viewed and printed as a reference for the tech or for ordering.

 - Conversion Calculator: Will save you time when you need to convert almost anything from size to area or liquids.